### **MANUAL DE MANEJO DE GOOGLE CLASSOOM** *ALUMNO*

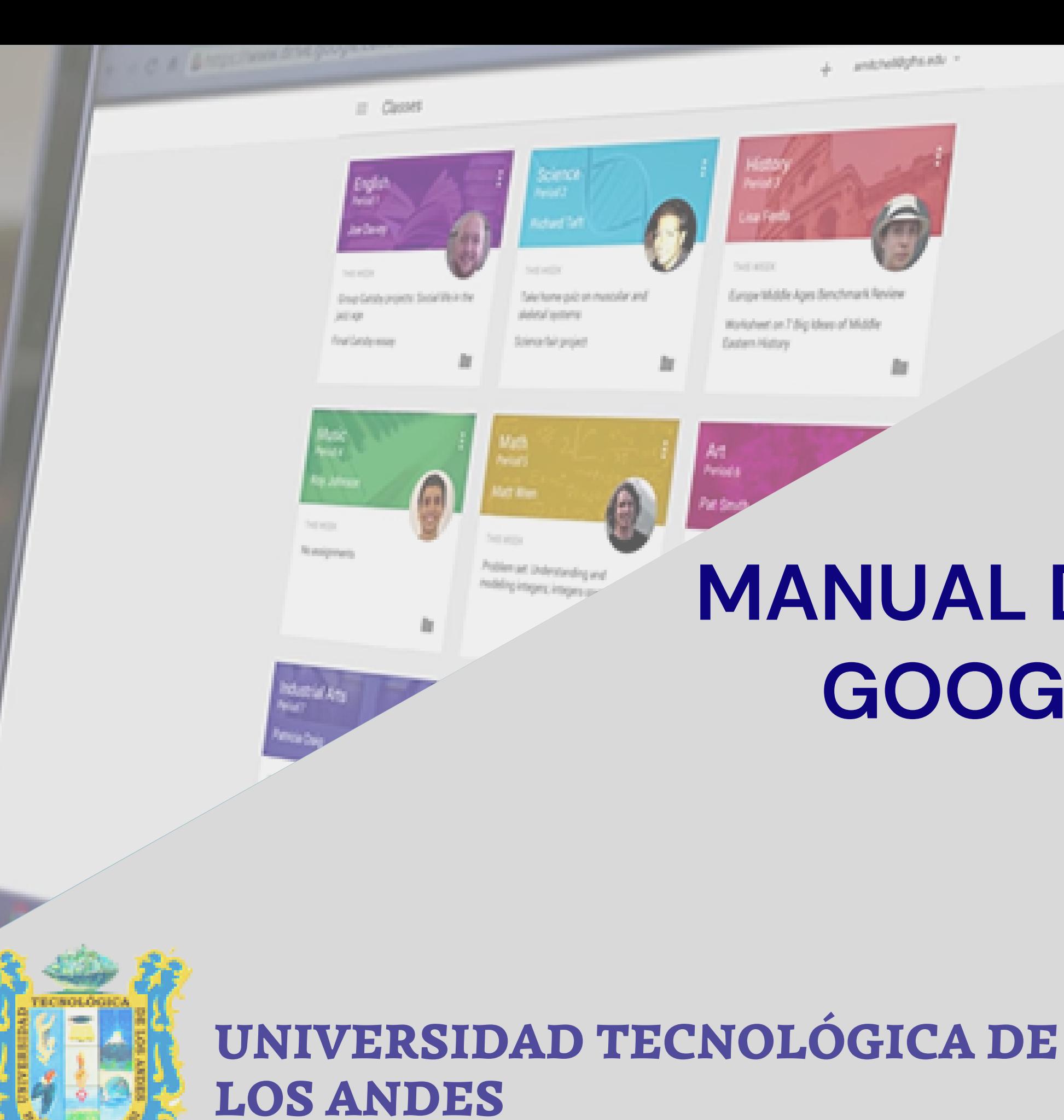

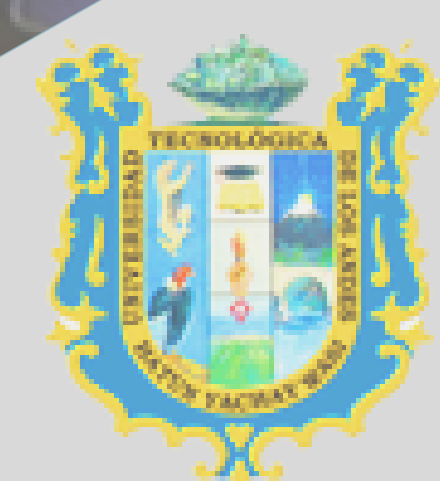

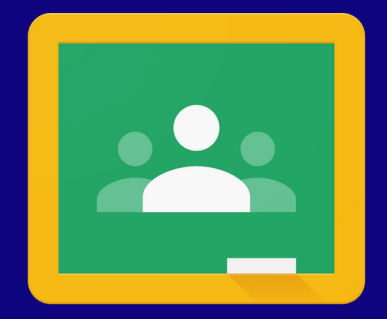

Google Classroom

# **CONTENIDO**

#### **Temáticas abordadas**

Que podemos hacer en Google [Classroom](#page-3-0)

Ingresar a Classroom

[Requisitos](#page-4-0)

Menu [general](#page-8-0)

ver asignaturas matriculadas

Entrega de [Actividades](#page-10-0) (tareas)

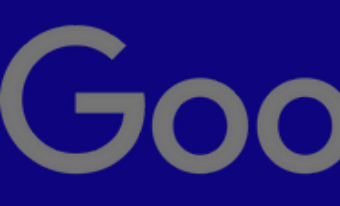

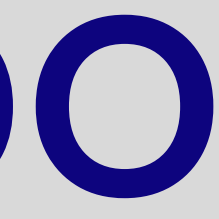

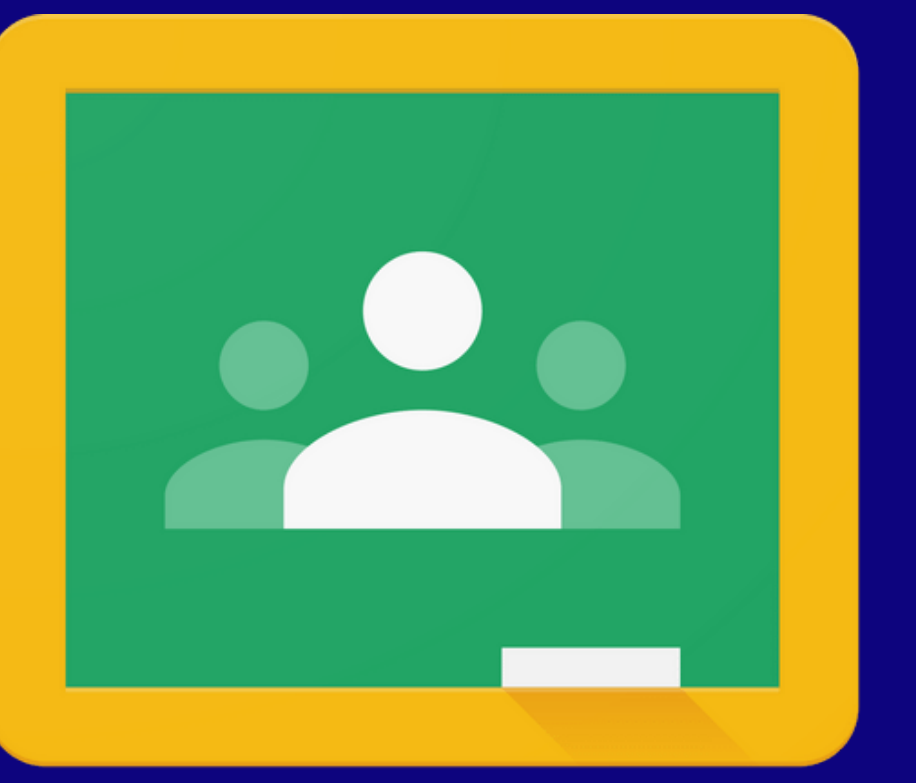

# Google Classroom

Que es [Classroom](#page-2-0)

# <span id="page-2-0"></span>**Que es Classroom**

Classroom es una aplicación de Google que permite gestionar las actividades de un aula de clase mediante tecnologías de información y comunicación (TIC), para convertirla en un aula con actividades en línea permitiendo trabajar una clase de manera colaborativa.

*Google cuenta con diversas funcionalidades que están asociadas a una cuenta Gmail que ademas ofrecen la posibilidad de utilizar las herramientas de Drive asociadas a Google, con la ventaja de crear y compartir documentos en diferentes formatos como pueden ser documentos, videos, hojas de cálculo, presentaciones etc, ademas de que por este medio se pueden programar sesiones de clase y desarrollarlas en línea.*

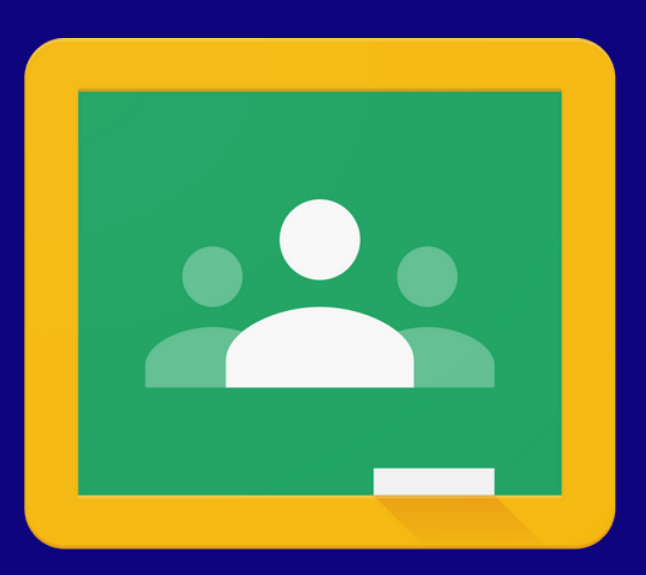

#### **Google Classroom**

#### DATO ADICIONAL

También permite acceder a los usuarios desde diferentes dispositivos, ya sean de escritorio o móviles, facilitando el acceso en cualquier lugar y hora.

# <span id="page-3-0"></span>Que podemos hacer en Google Classroom

1. Publicar contenidos para que una clase quede más documentada y ejemplificada. Incluir videos, sitios web, archivos, lecturas y otros recursos, 3. Realizar entrega de tareas, programadas por el docente para su publicación en fechas específicas. 4. Recepciones de tareas calificadas. 5. Comunicarnos con los docentes mediante anuncios públicos o mensajes privados. 6. Fomentar la participación y discusión en un aula

#### **Navegador Cuenta Gmail**

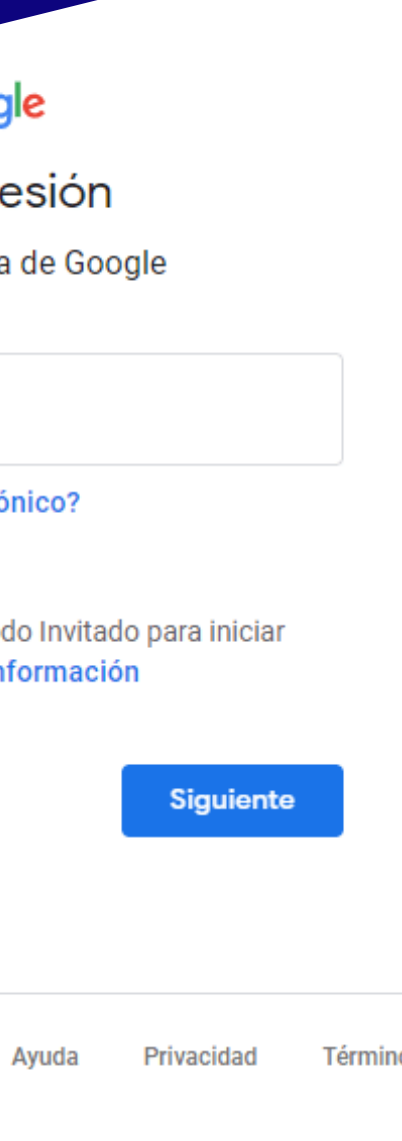

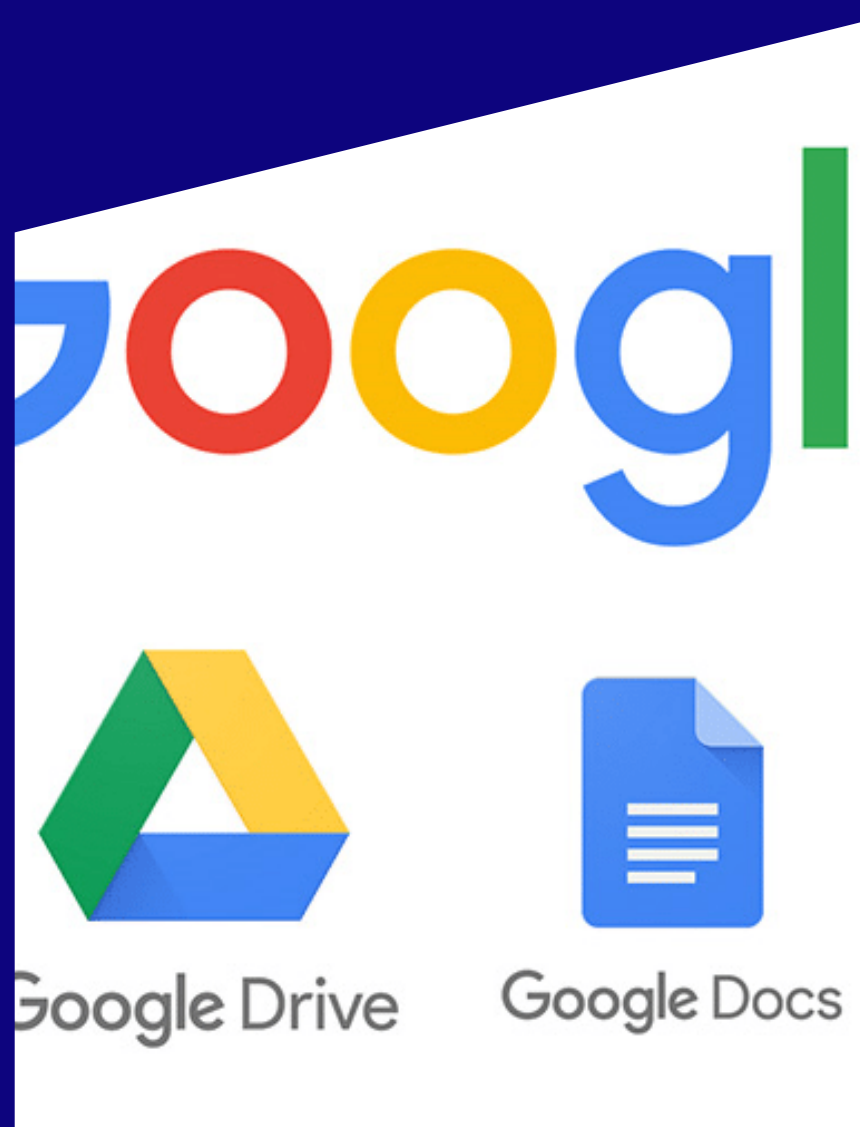

**Chrome**

**Equipo de computo o dispositivo móvil**

# <span id="page-4-0"></span>**Requisitos**

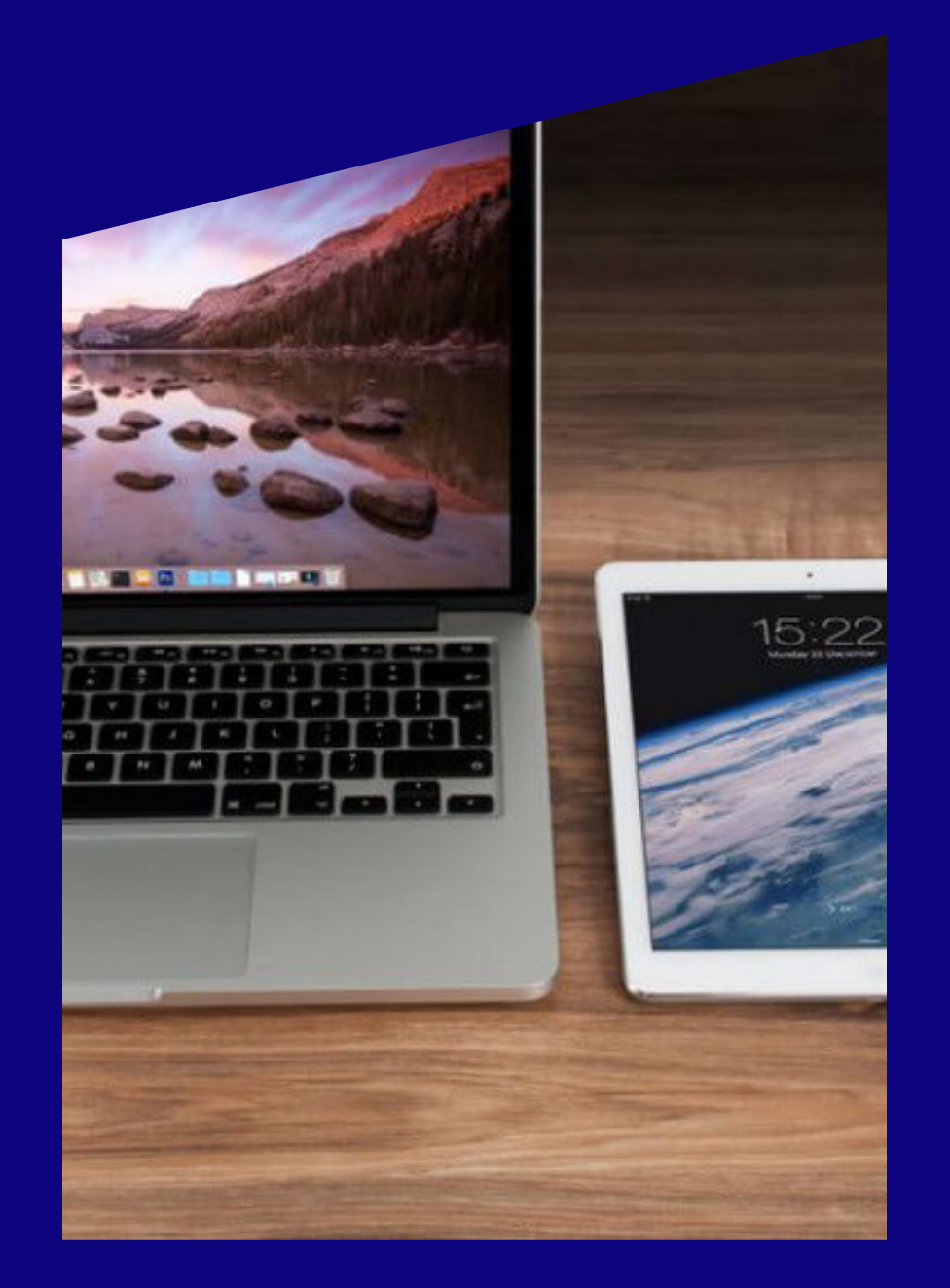

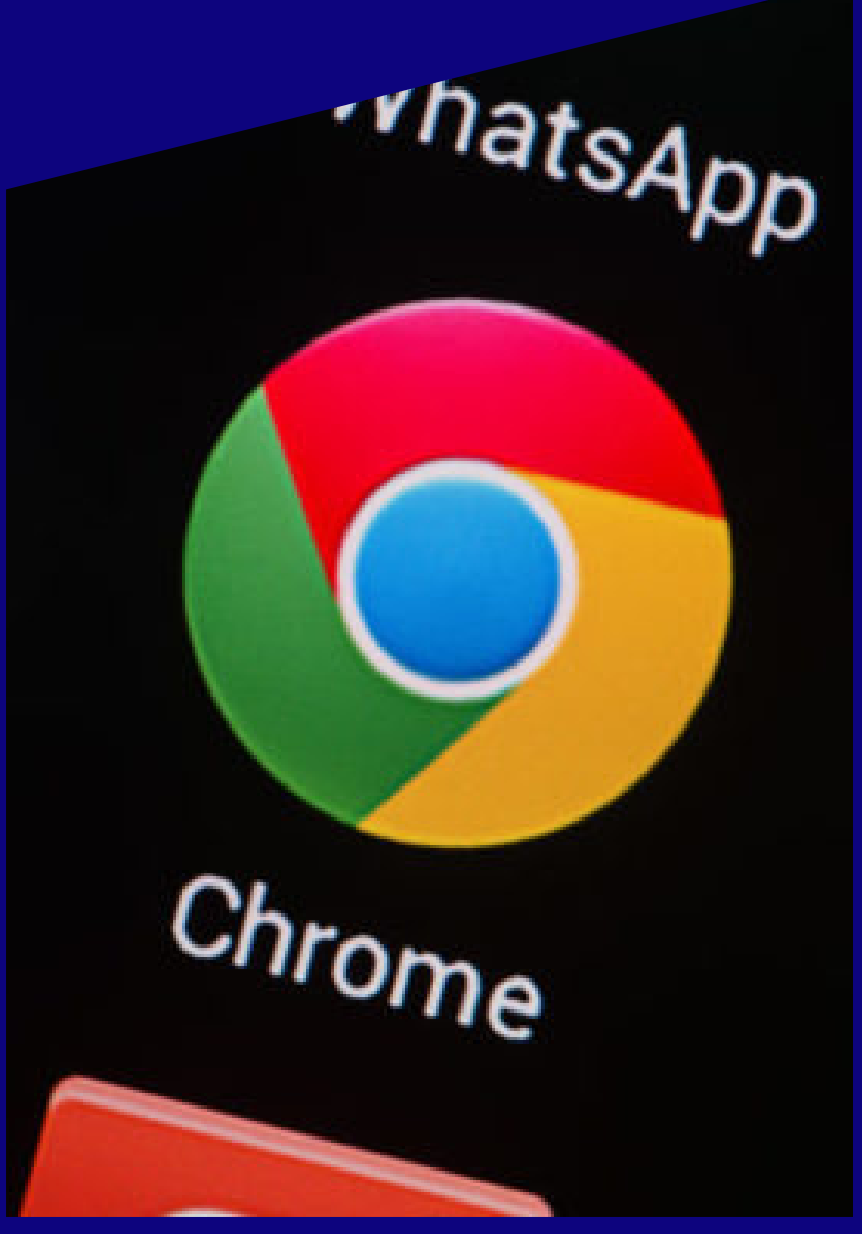

Goog

Iniciar se Utiliza tu cuenta

Correo electrónico o teléfono

jperezf@utea.edu.pe

¿Has olvidado tu correo electró

¿No es tu ordenador? Usa el mod sesión de forma privada. Más in

**Crear cuenta** 

añol (España) ▼

**manejo de Google Docs y Drive**

#### **Ingresar a Classroom**

# **Iniciar sesión en gmail**

Google Classroom está disponible para las cuentas de Google for Education, así como para las cuentas normales de Gmail. Cualquier persona con una cuenta de Gmail puede utilizarlo.

Correo electrón

iperezf@ut

¿Has olvidado

; No es tu order sesión de forma

Crear cuenta

Español (España) ▼

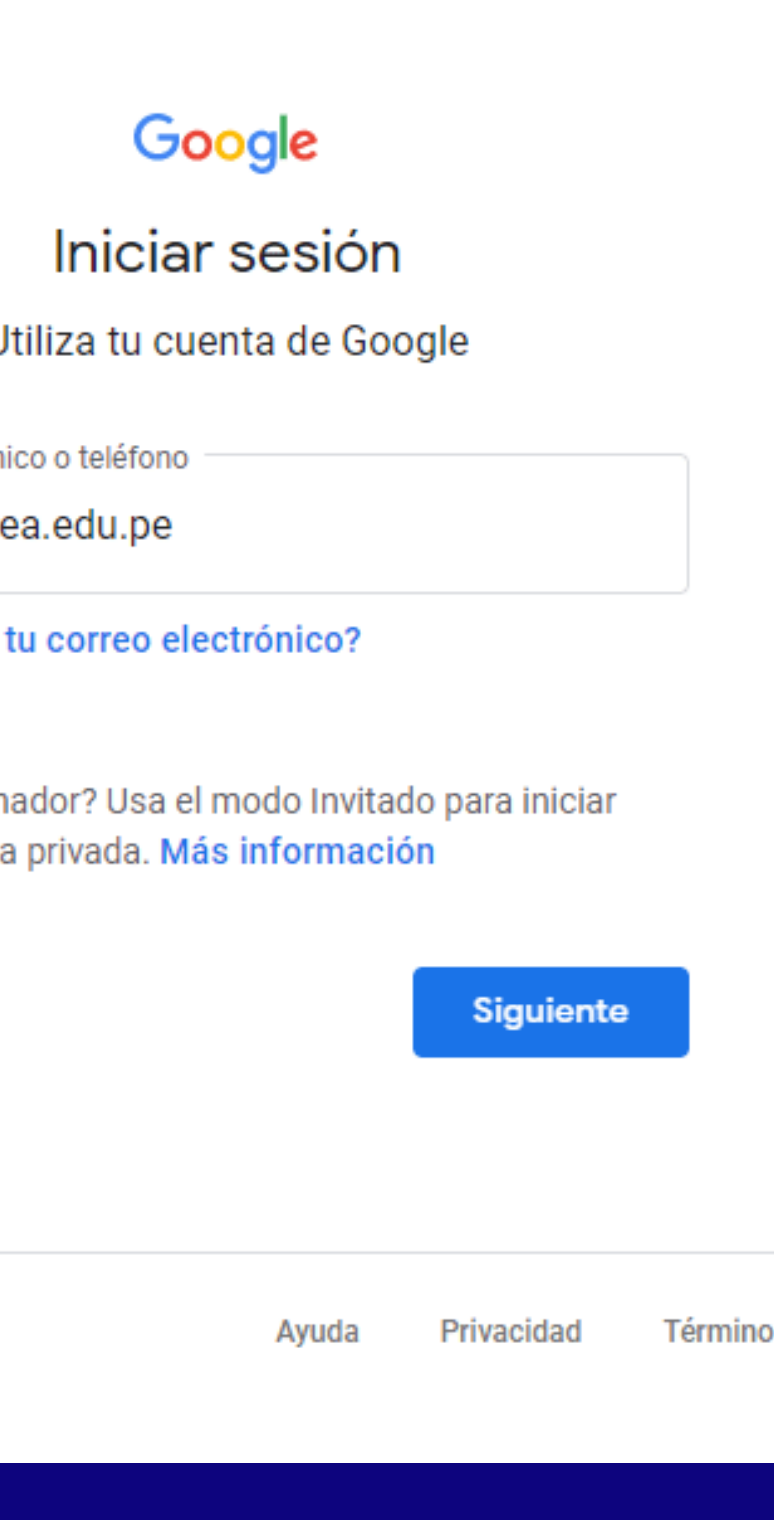

DEBE INICIAR CON LA CUENTA QUE LE PROPORCIONÓ LA UNIVERS IDAD (@UTEA.EDU. PE)

#### Puede acceder a Classroom desde su cuenta de Gmail, haciendo clic en la matriz de puntos. Busque Classroom y haga clic en ese ícono

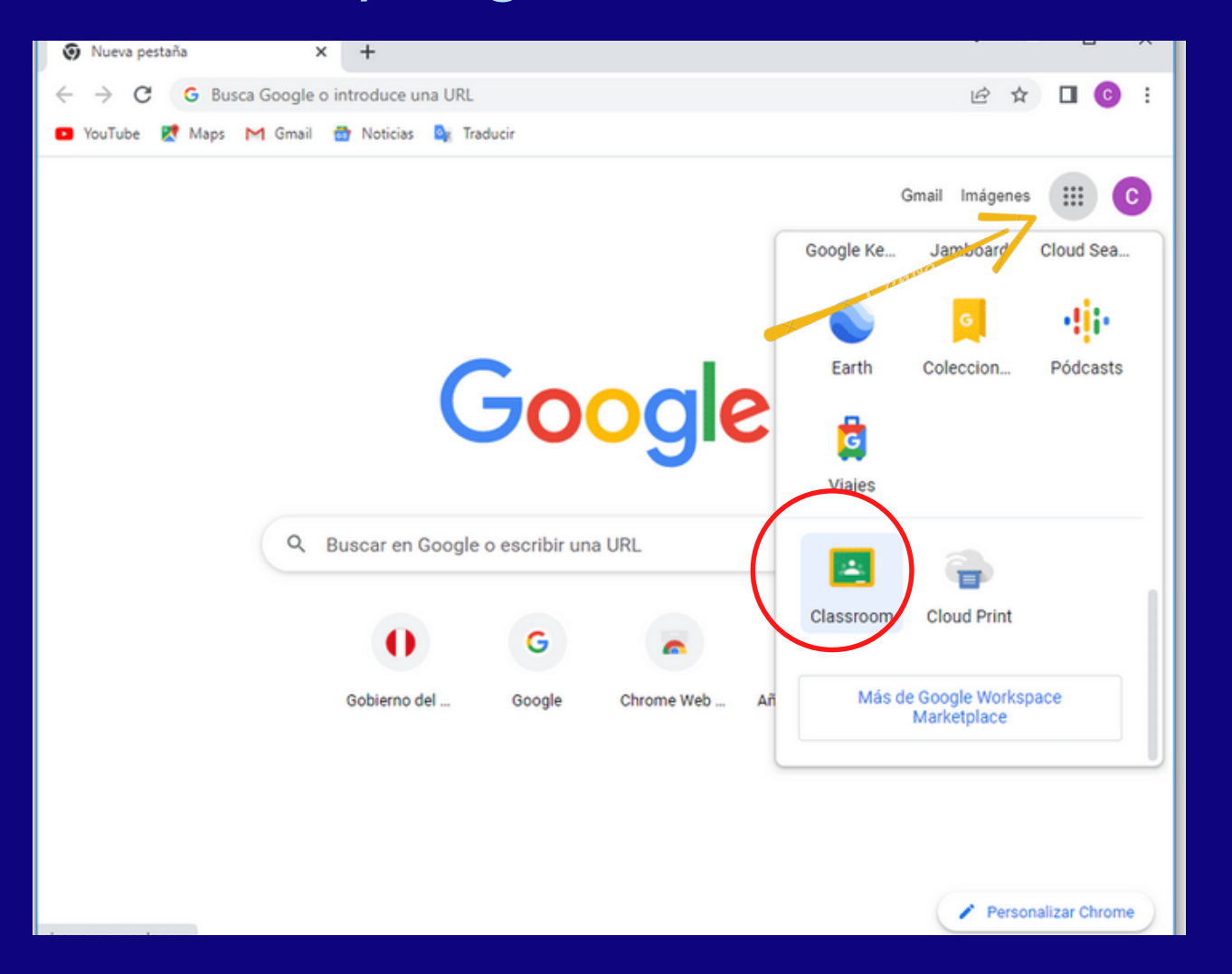

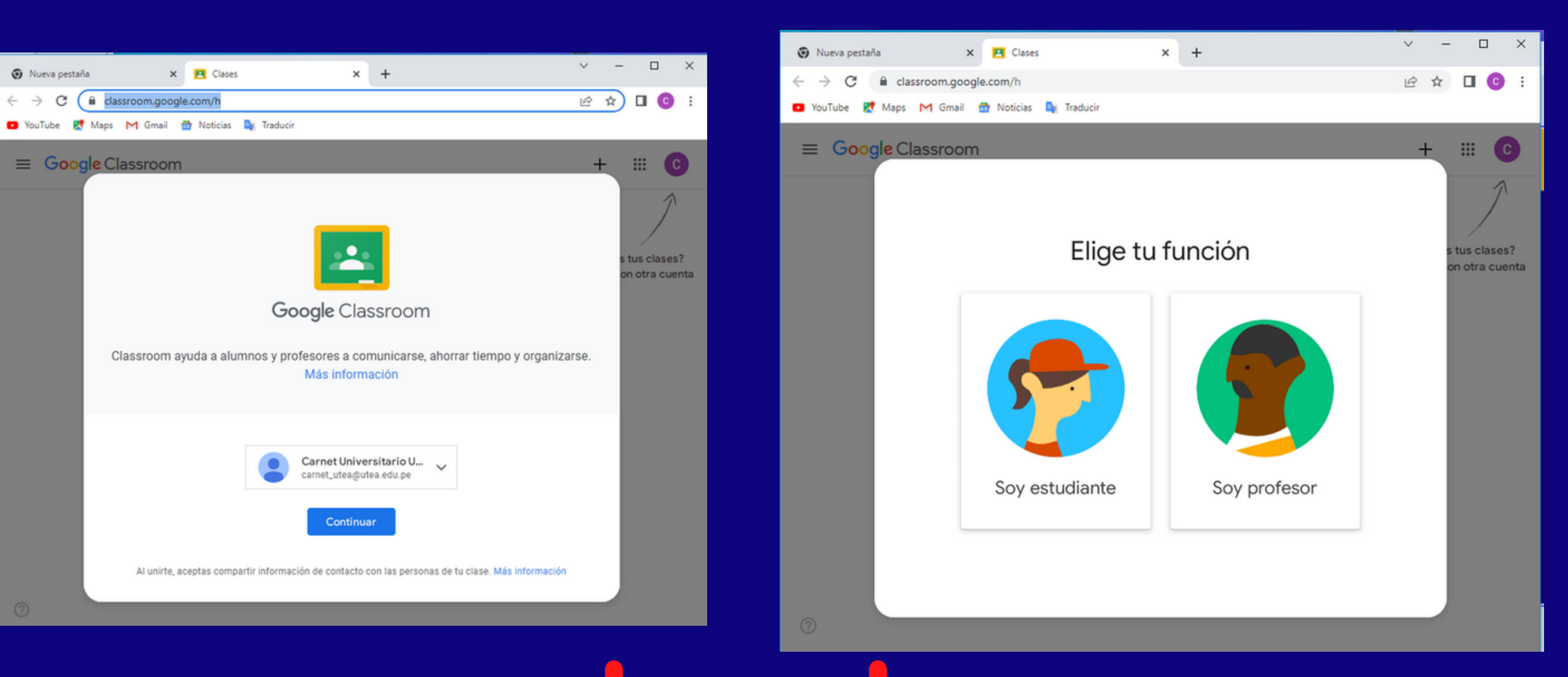

# **una vez que haya iniciado sesión**

#### **Clic en el icono de Classroom**

### **Clic en el boton continuar**

### **Clic en la Función Soy estudiante**

estas dos opciones solo aparecen si ud. esta iniciando seción por primera vez (en caso de los cachimbos)

### **Ver asignaturas matriculadas**

Una vez ingresado al classroom podra visulizar las asignaturas en las que se encuentra matriculado(a) La cantidad de asignaturas que usted vea son las que registró en el ERPEDUCA

si hacemos clic en los tres puntos **e Para revisar** de la parte superior derecha se desplegará un menú contextual, si hacemos clic en cualquier opción realizará la accion que indica.

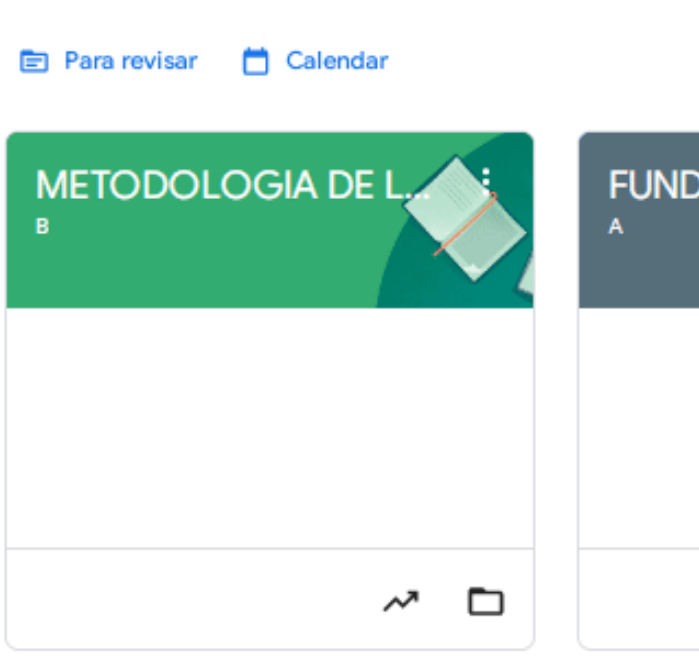

#### Para revisar <sup>1</sup> Calendar

**METODOLOGIA DE** 

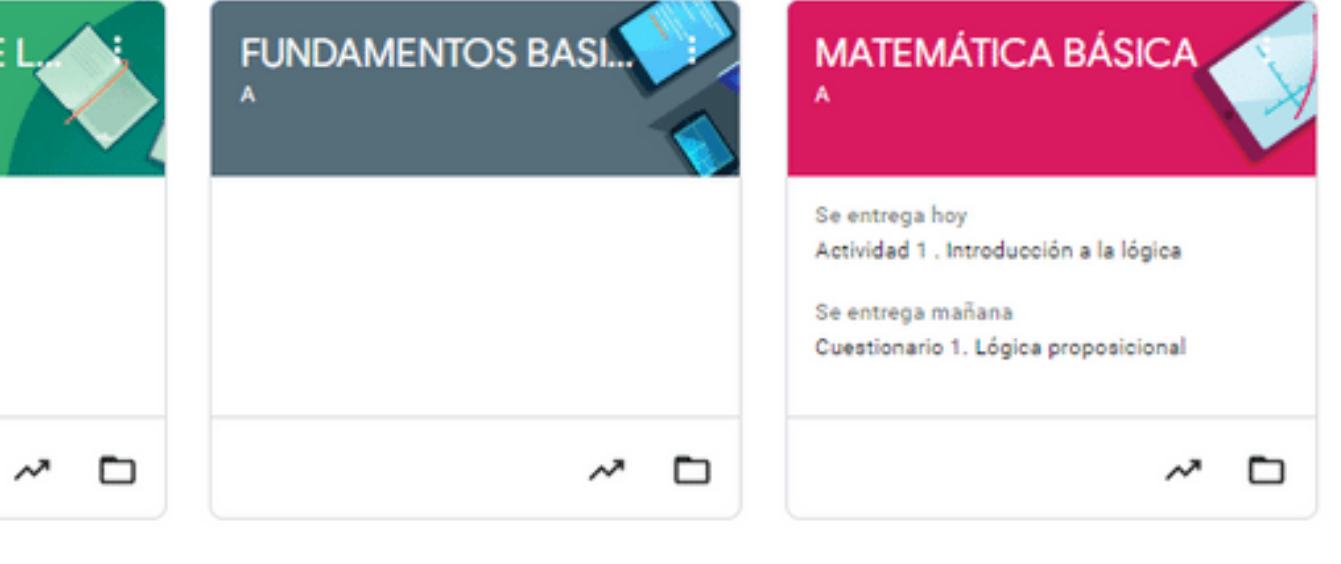

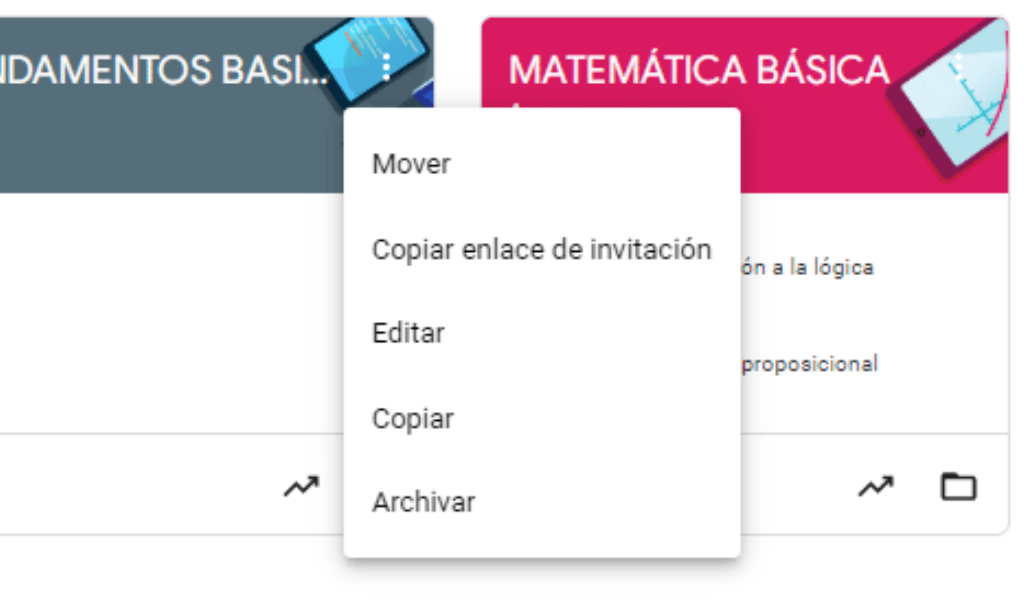

# <span id="page-8-0"></span>Menú general

Cuando se hace clic en las tres líneas al lado del nombre de la clase, podemos acceder al menú general de Classroom.

En el menú general podremos ver todas las clases activas, el calendario personal de Google (en él podremos encontrar todos los calendarios de las clases), si tenemos tareas pendientes, las clases a las que estoy inscrito.

*Tablon* presenta lo que es información útil para el alumno, como lo que ha estado incorporando el profesor, la fecha en la que lo ha hecho, si el profesor ha puesto anuncios y si tengo actividades por realizar en fechas próximas

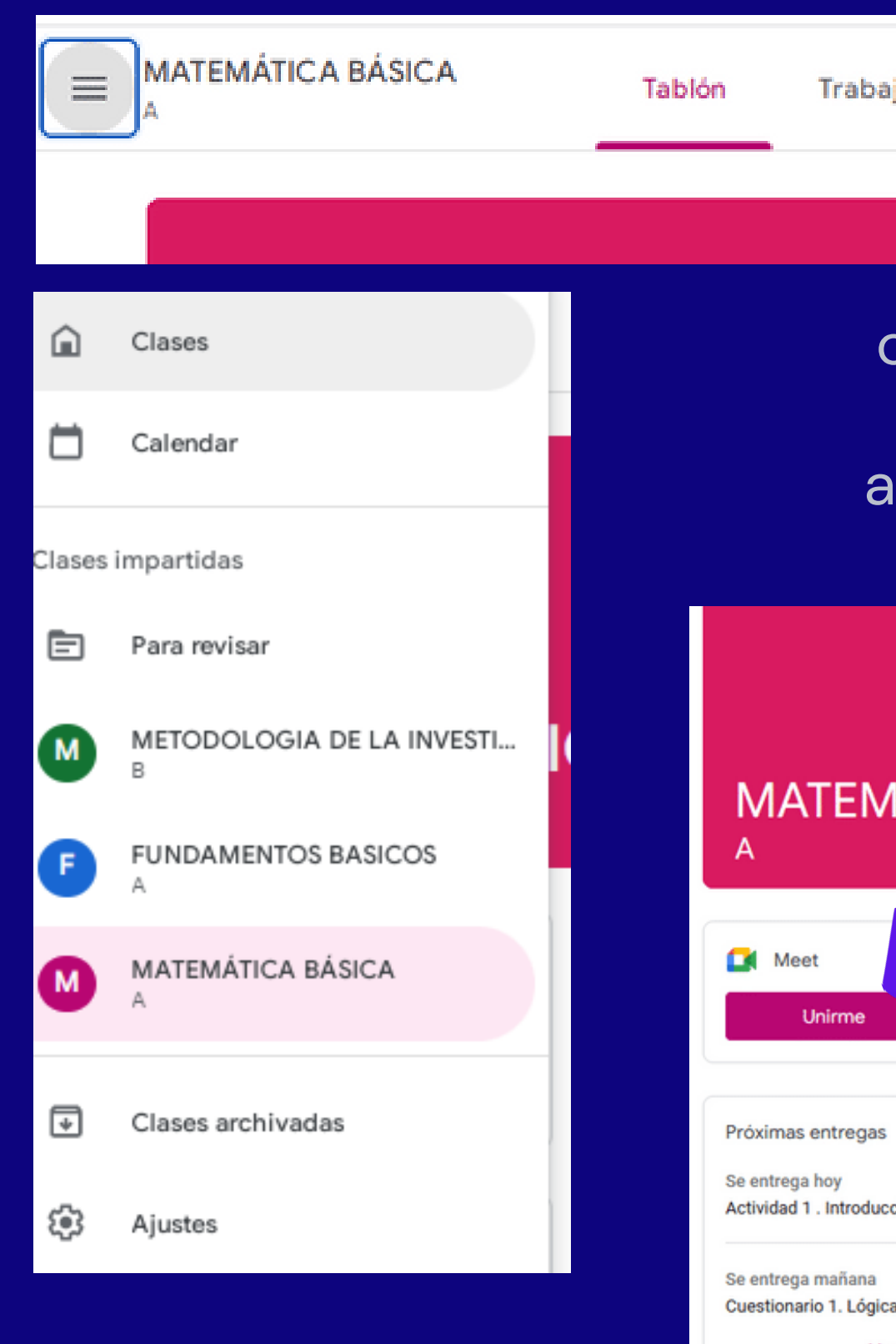

io de clase

Personas

como dato adicional podemos ingresar a la videoconferencia o clases en linea de la asignatura en Meet para ello solo debemos hacer clic en el boton **unirme**

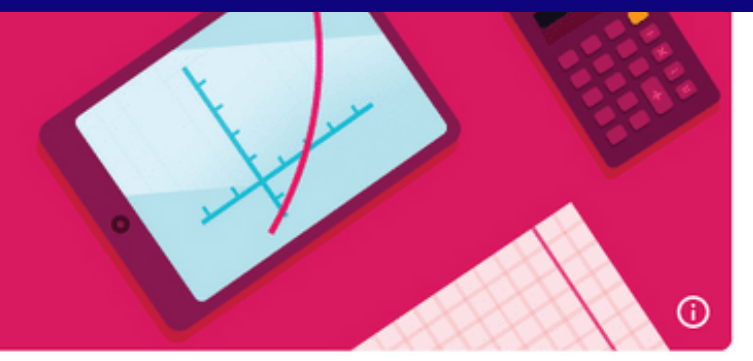

#### **IÁTICA BÁSICA**

Anuncia algo a tu clase Carnet Universitario Utea ha publicado una nueva tarea: Cuestionario 1. Lógica proposiciona 22 jun ción ... Carnet Universitario Utea ha publicado una nueva tarea: Actividad 1. Introducción a la lógica  $\ddot{.}$ 22 jun pro.. Ver todo Carnet Universitario Utea ha publicado nuevo material: Video de Lógica proposicional

## Menú general

**Trabajo en clase** nos permite agregar y revisar todo el contenido que está a disposición de los alumnos, ver el calendario y la carpeta de Drive, específicos de esa clase.

**Personas** nos permite ver profesores a la clase, quienes pueden aportar como colaboradores de contenido o bien revisores.

También permite ver que alumnos comparten la misma asignatura

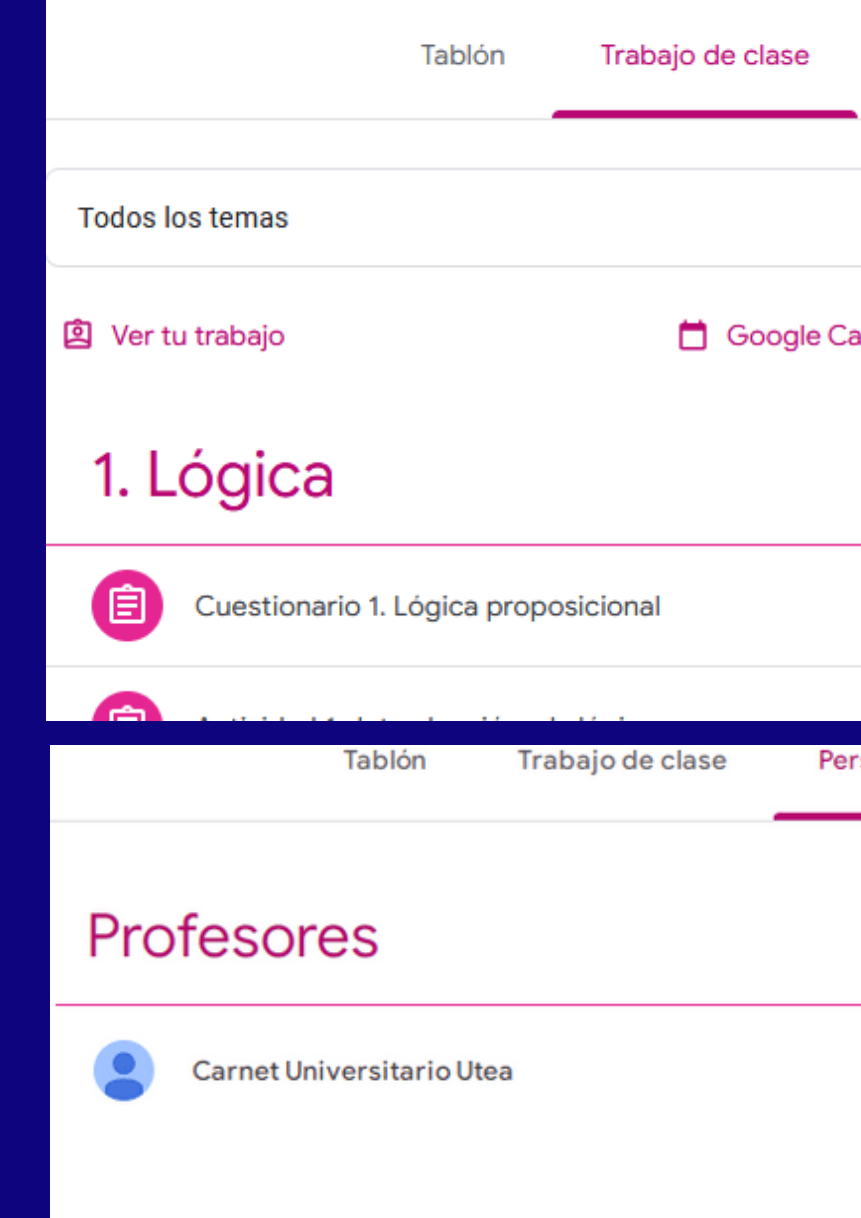

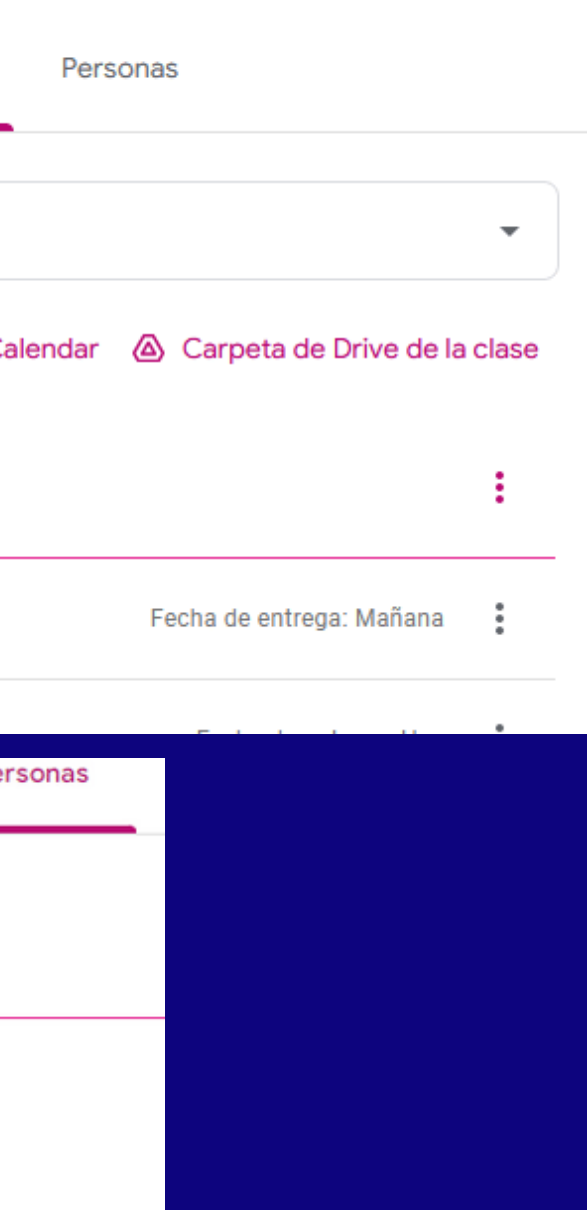

#### <span id="page-10-0"></span>*Próximas*

En el apartado izquierdo "Próximas" se verán los trabajos programados a entregar, como serian tareas

.

Si hacemos clic en ver todo, se mostraran todas las tareas o trabajos que el profesor haya asignado para la clase, donde se podrán filtrar por asignación, devueltos con calificación y sin entregar..

#### *Entrega de actividades*

Cuando entramos en la tarea que se tiene asignada se nos dará la información necesaria para realizarla, así como los puntos que se van a evaluar con su respectiva puntuación. En la parte derecha tendremos la opción de "agregar o crear" donde debemos de subir o crear nuestra tarea, habiendo varias opciones dependiendo de la conveniencia de cada persona. Así mismo en caso de tener dudas, se podrán enviar mensajes privados al profesor o a la clase en general en la parte final de la página. Para terminar deberá de dar clic en marcar como completada.

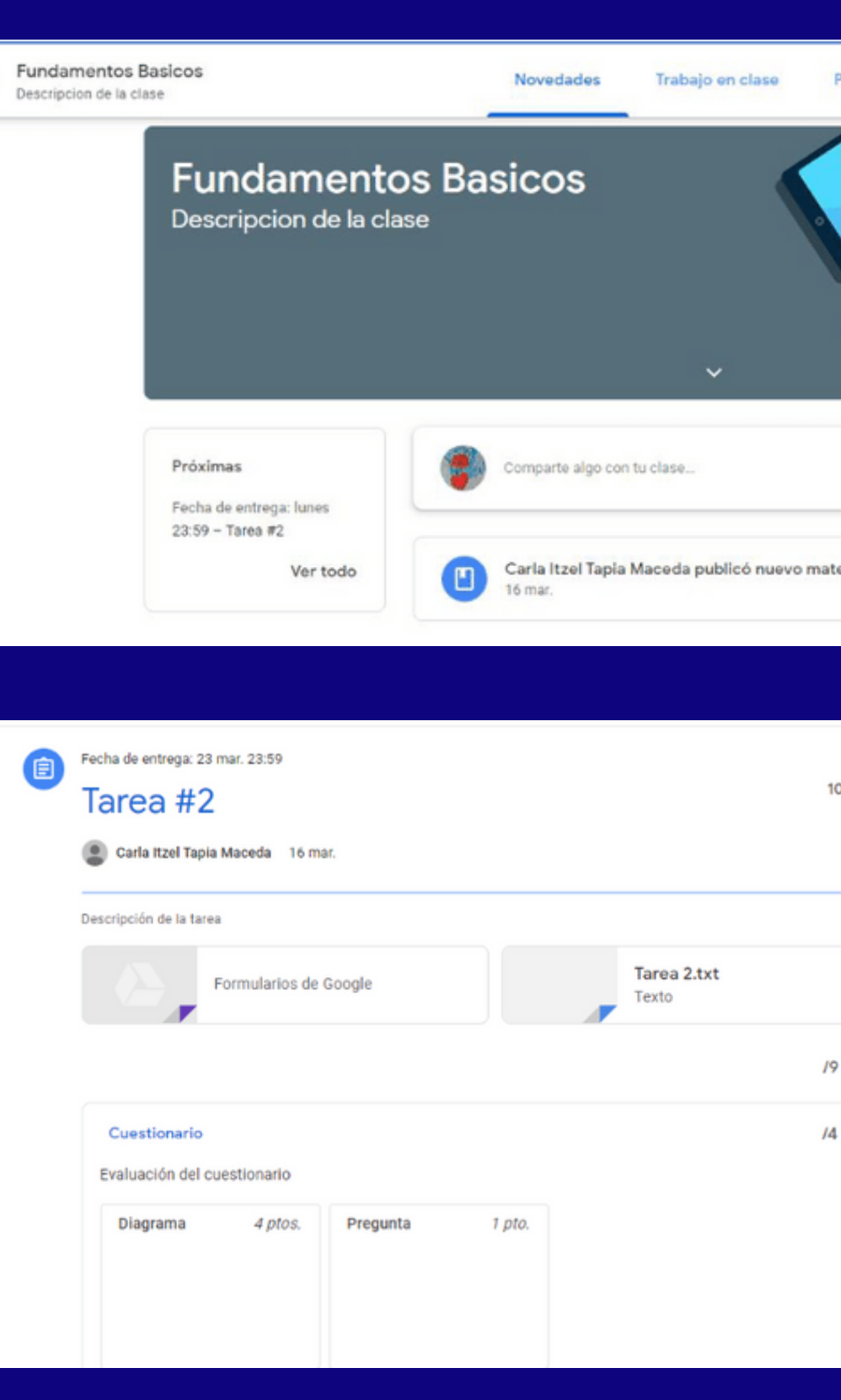

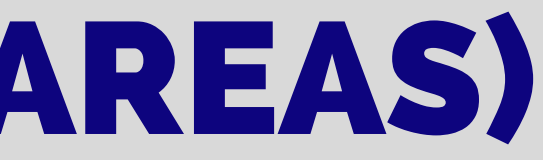

# orsonai erial: Conceptos Generales

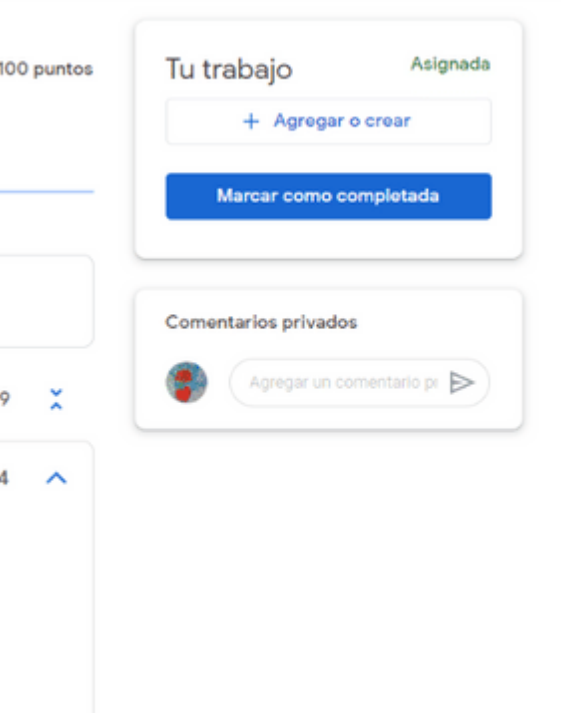

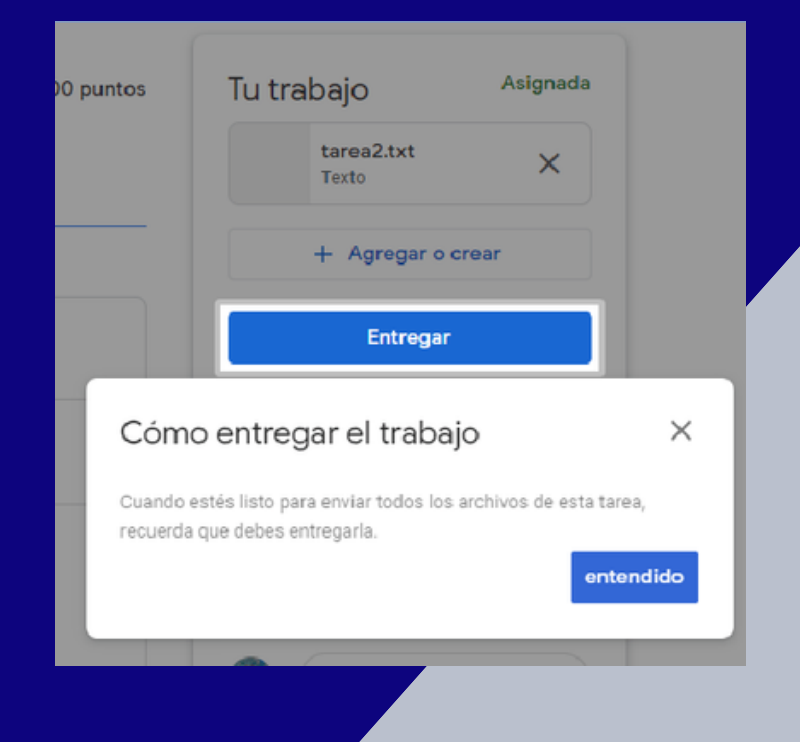

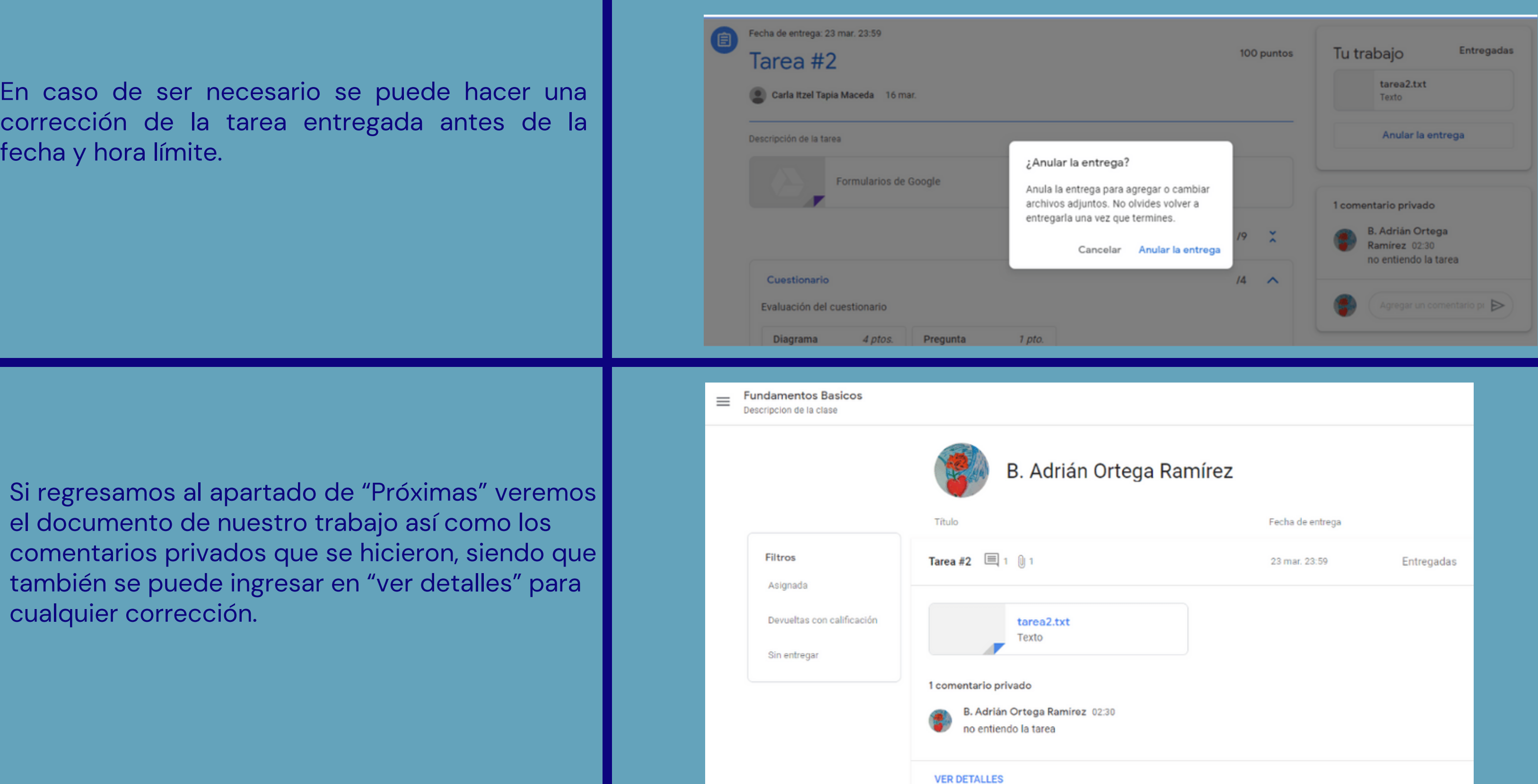

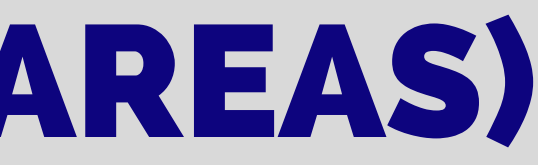

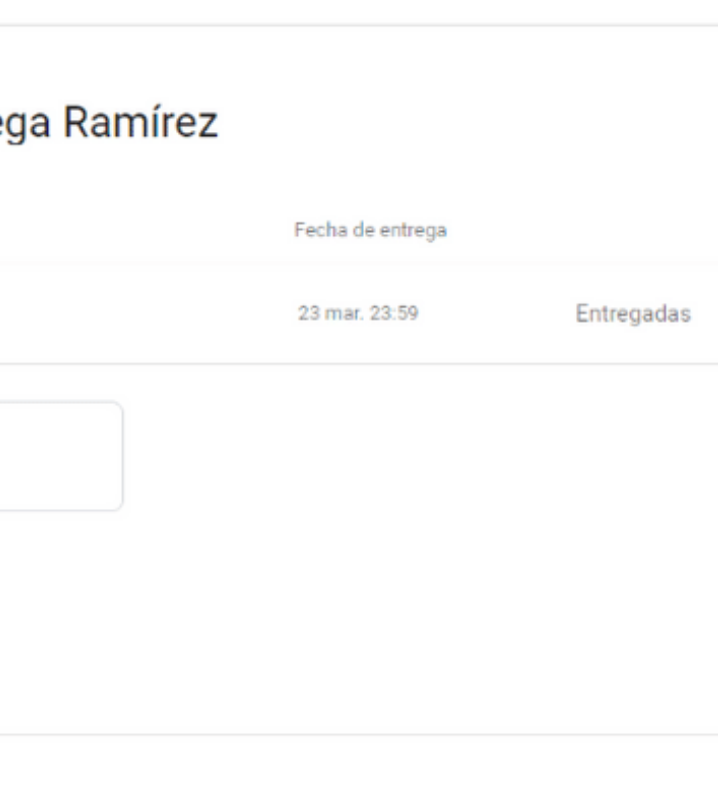

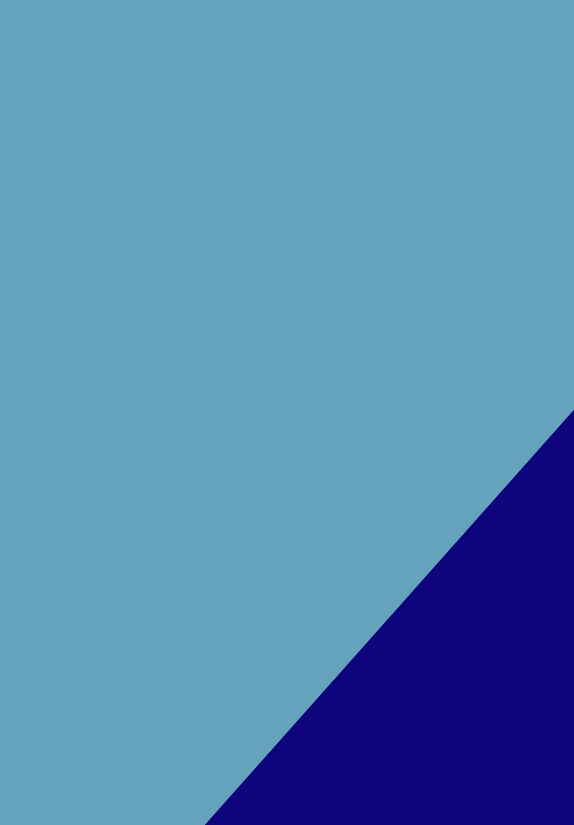

#### *Anuncia lgo a tu clase* Meet Anuncia algo a tu clase Podremos visualizar las actividades asignadas, Unirme avisos y comentarios generales, siendo su Margodt Sevillano Mendoza función principal un tablón de anuncios. 17 may 2021 Próximas entregas BUENAS NOCHES, LE ENVIO LAS PREGUNTA ¡Yuju! ¡No tienes que entregar nada pronto! LEVEL1prety\_Lectu Word Ver todo

**EGINEO "A "LINENO" ADNIE" ZUZ I** 

#### *Trabajo en clase*

En esta pestaña podremos llevar un seguimiento de nuestro trabajo en el aparado "ver tu trabajo", seguimiento en el "Calendario de Google" y acceso a la "carpeta de la clase en Drive" en la parte superior. También tendremos accesos a los vínculos del material y tareas proporcionados por el profesor.

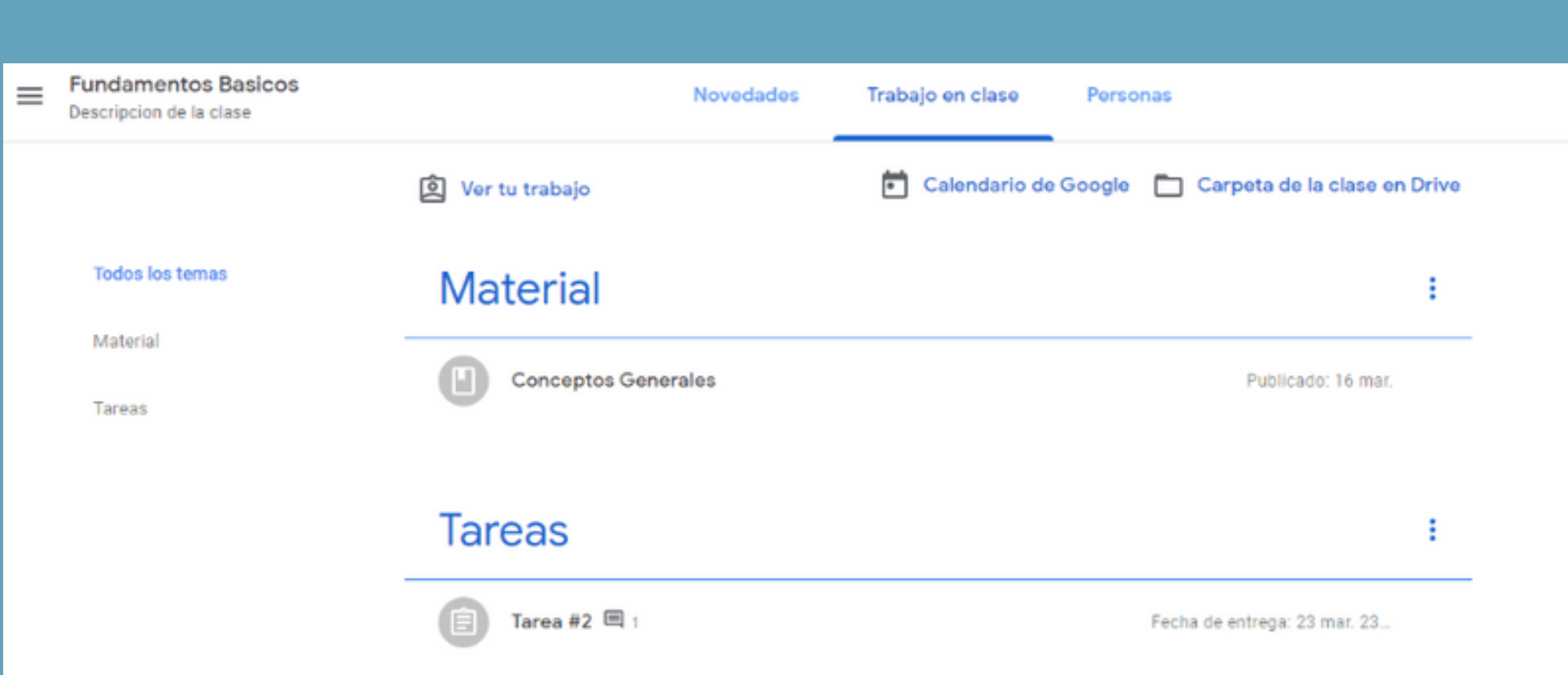

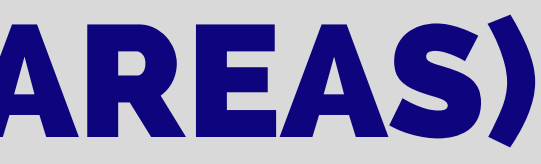

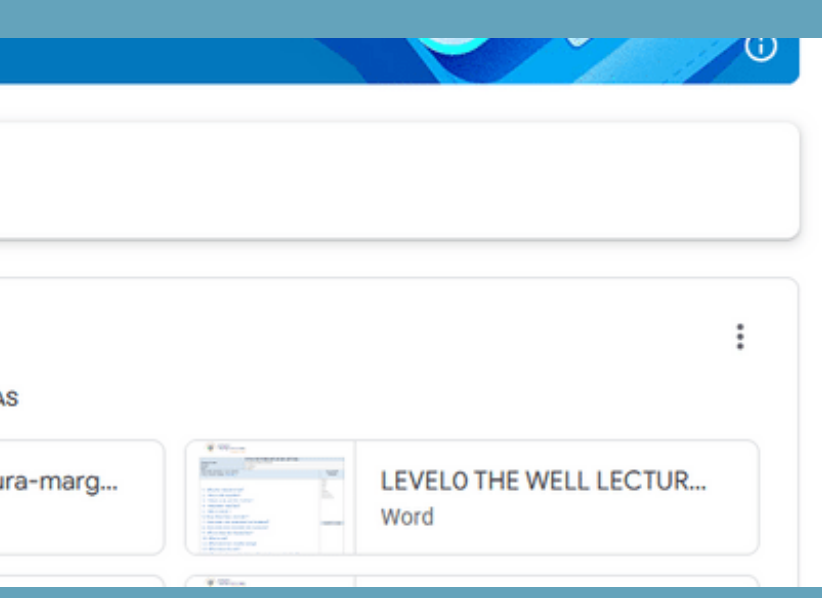

#### *Material* Podremos visualizar o compartir material

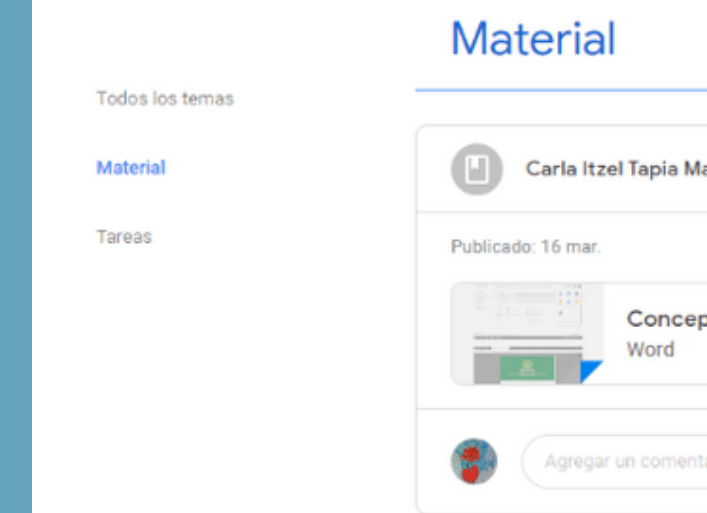

#### *Tareas* Podremos visualizar o compartir material

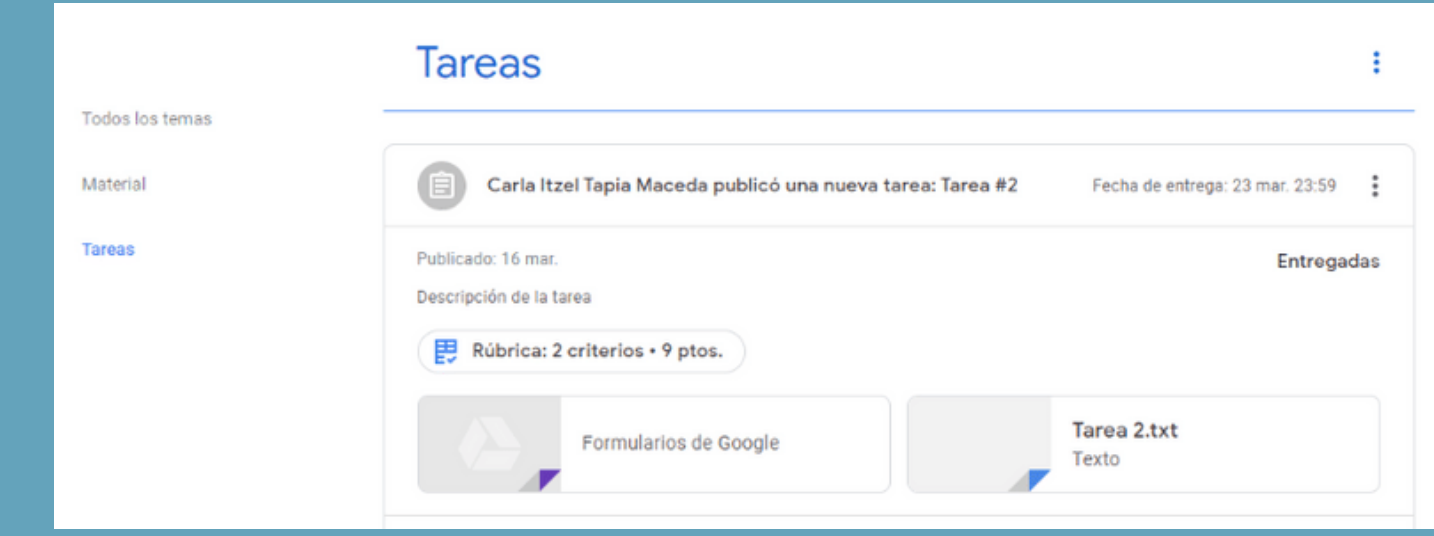

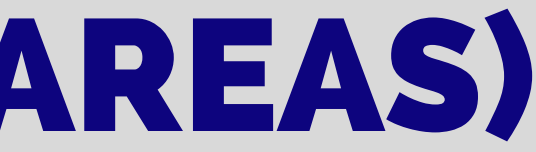

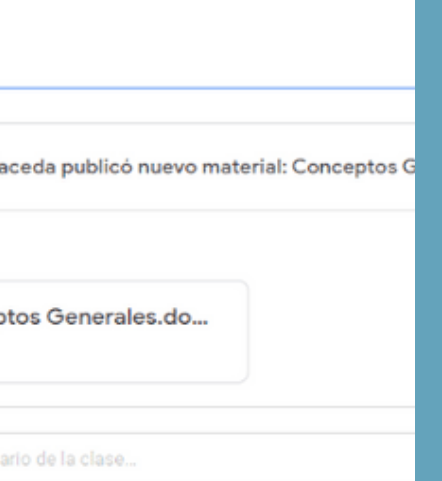

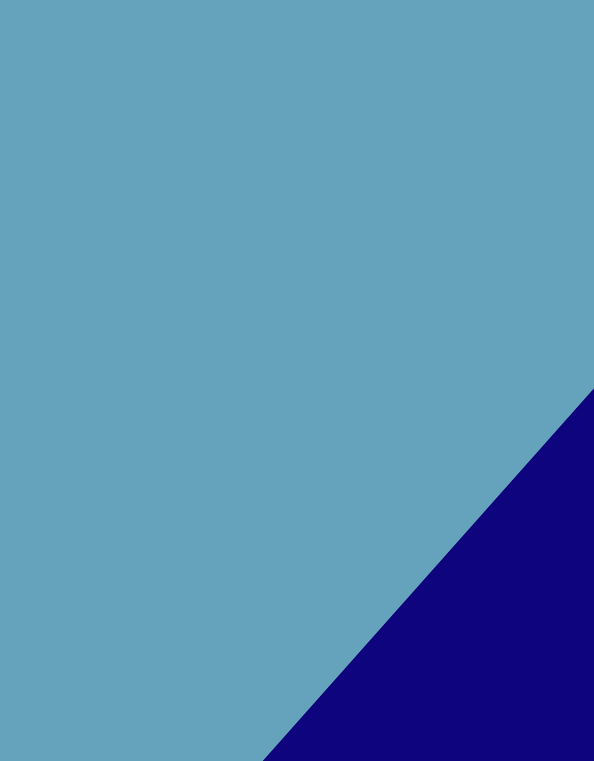

### **MANUAL DE MANEJO DE GOOGLE CLASSOOM**

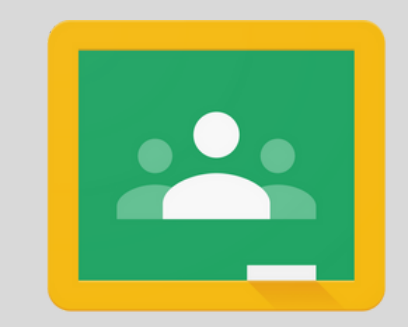

Google Classroom

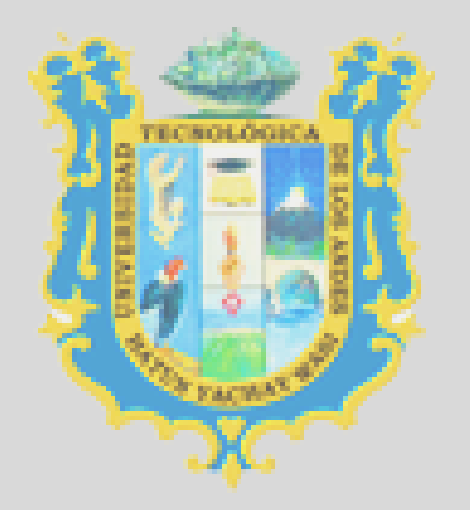

#### UNIVERSIDAD TECNOLÓGICA DE LOS ANDES